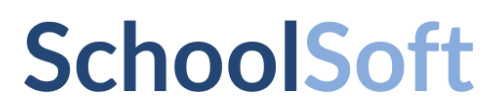

# <span id="page-0-0"></span>**Kort introduktion till SchoolSoft för vårdnadshavare**

### <span id="page-1-0"></span>Innehållsförteckning

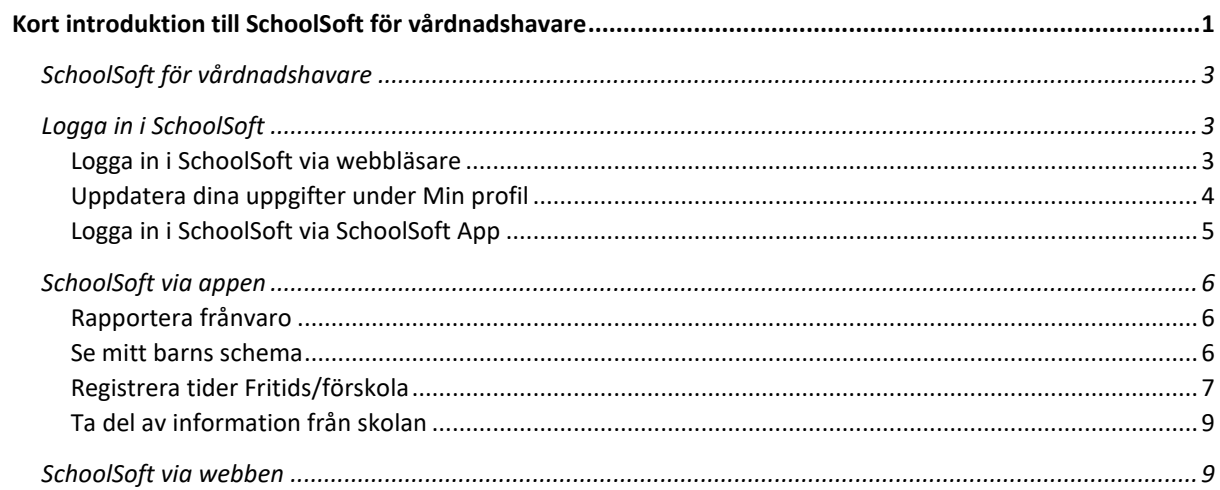

### <span id="page-2-0"></span>**SchoolSoft för vårdnadshavare**

SchoolSoft är ett modernt, webbaserat, system som gör informationsutbytet mellan lärare, elever och föräldrar enkelt, överskådligt och lättillgängligt. Detta innebär för dig som förälder att du kontinuerligt kan följa ditt barns utveckling och få tillgång till all information som berör er – dygnet runt.

Att föräldrar ges chansen att i högre grad ta del av elevens skoldag har visat sig öka elevens chanser att nå sina studiemål. Du håller dig uppdaterad via internet – enkelt och bekvämt. Välkommen till en öppnare skola!

I SchoolSoft har du som förälder tillgång till bland annat:

- Planeringar, uppgifter, provschema och resultat
- Närvarorapportering och frånvaroanmälan
- Ämnesmatriser och omdömen inför utvecklingssamtal och IUP
- Betyg
- Nyheter och kalender
- Utskrifter av schema och grupplistor

### <span id="page-2-1"></span>**Logga in i SchoolSoft**

#### <span id="page-2-2"></span>Logga in i SchoolSoft via webbläsare

- 1. Ange adressen sms.schoolsoft.se/skolansnamn i din webbläsare.
- 2. Du får nu upp en inloggningssida som utseendemässigt kan skilja sig åt per organisation. Välj **vårdnadshavare**.

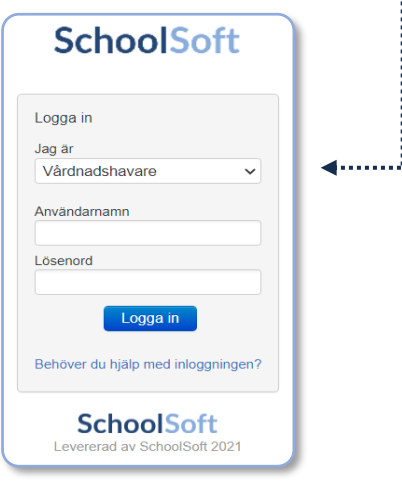

3. De flesta skolor erbjuder BankID som inlogggningsmetod, vissa skolor endast användarnamn och lösenord. Välj det som passar dig bäst. **Användarnamn och lösenord erhåller du av skolan.**

4. Använder du Lösenord måste du **Byta lösenordet** till något som du själv kommer ihåg (minst 8 tecken varav minst 1 siffra). Håll lösenordet hemligt, även för ditt barn.

#### <span id="page-3-0"></span>Uppdatera dina uppgifter under Min profil

1. Gå till **Min profil** och uppdatera i dina kontaktuppgifter. Kom ihåg att ändra dina kontaktuppgifter om något förändras. Det är med de här uppgifterna skolan snabbt kan nå dig om något skulle hända.

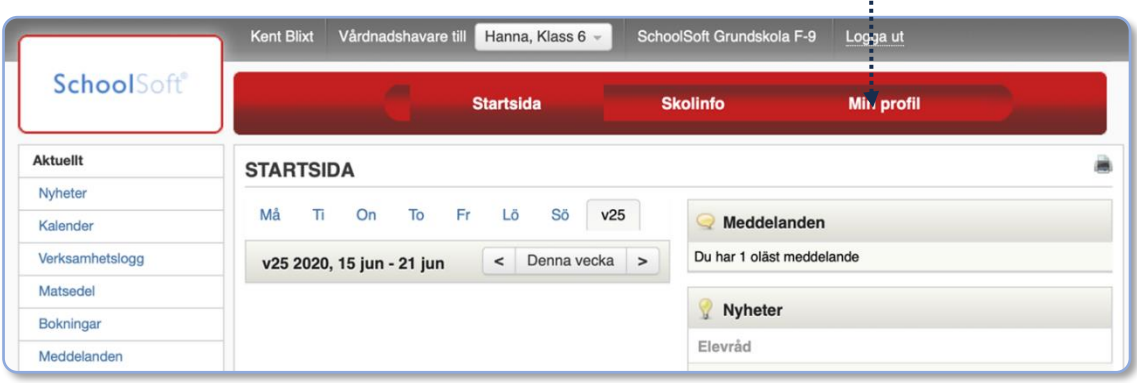

- 2. Det är viktigt att du anger en korrekt e-postadress. Då kan du skicka efter ett nytt lösenord om du har glömt ditt.
- 3. Fältet **Dölj min information för andra vårdnadshavare** är markerat som standard. Detta för att dataskyddsförordningen kräver att du aktivt väljer om dina adressuppgifter får visas för andra elever och föräldrar. Avmarkerar du denna flagga kommer dina kontaktuppgifter att visas i klasslistor för elev/vårdnadshavare. Visning av klasslistor kan skilja sig åt mellan skolor – vissa använder inte funktionen utan visar endast kontaktlista för personal.

#### Digital support

I det blå frågetecknet nere till höger i webbläsaren hittar du manualer och guider för elev och vårdnadshavare. Du kan söka på kategorier eller skriva in sökord genom att klicka på förstoringsglaset.

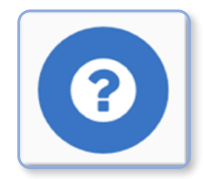

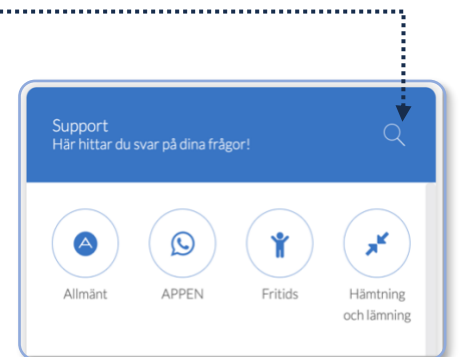

[Till innehållsförteckning](#page-1-0)

#### <span id="page-4-0"></span>Logga in i SchoolSoft via SchoolSoft App

Du hittar appen på App Store eller på Google Play.

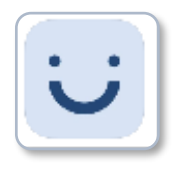

I appen söker du rätt på den skola du har barn på.

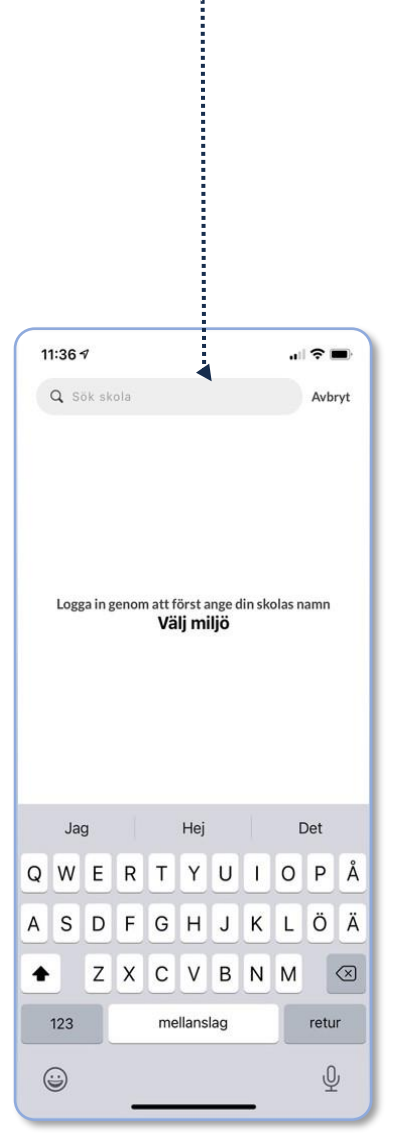

Beroende på vilken inloggningsmetod din skola valt kan inloggningen ske på lite olika sätt.

Vanligen så erbjuds BankID som inloggningsmetod, vissa skolor erbjuder endast användarnamn och lösenord som erhålls från skolan.

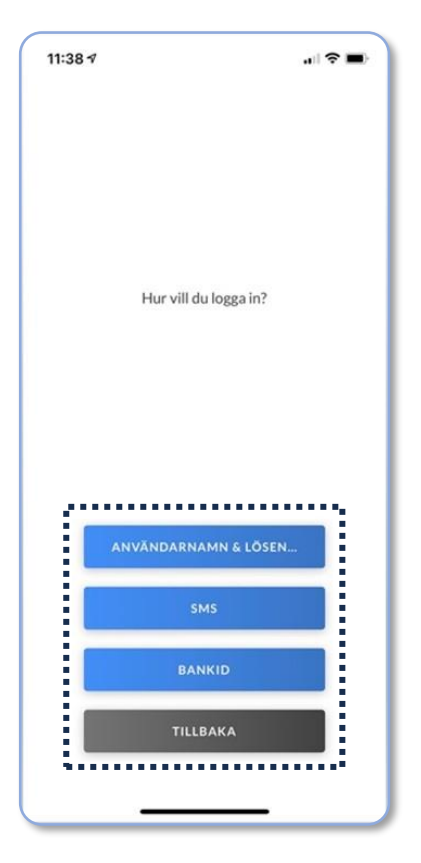

### <span id="page-5-0"></span>**SchoolSoft via appen**

<span id="page-5-1"></span>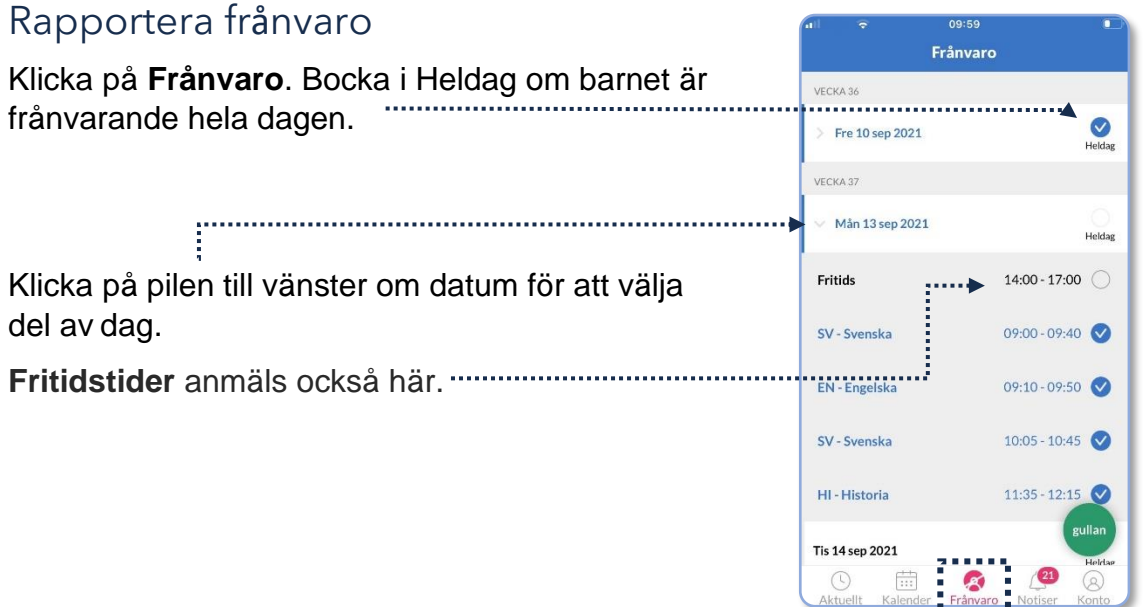

#### <span id="page-5-2"></span>Se mitt barns schema

Klicka på **Aktuellt**. Överst på sidan visas nästa lektion. För att se hela schemat klicka du på Schema.

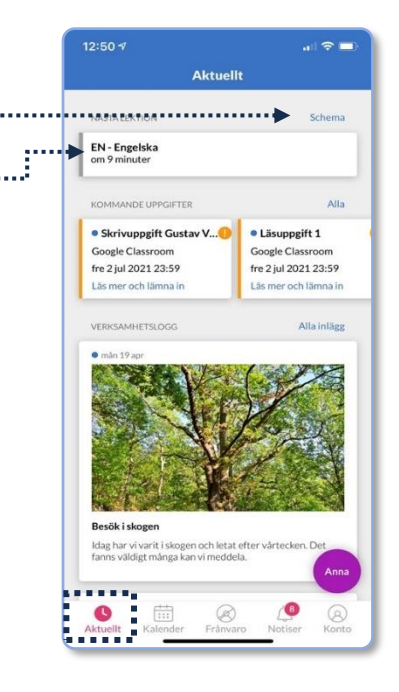

Man kan också i kalendern välja att se alla lektioner.

Klicka på **kalender**, klicka på ikonen i översta högra hörnet. Välj att filtrera kalender, välj sedan att visa lektioner.

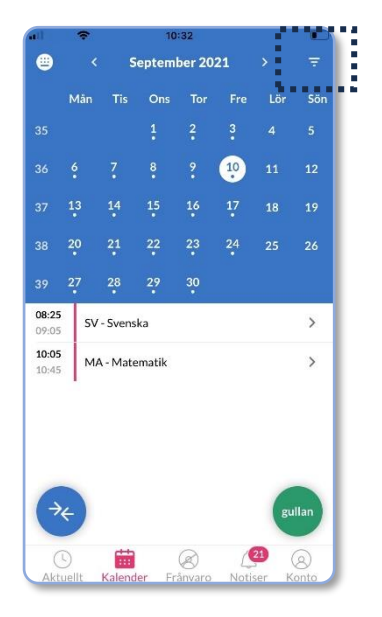

Klicka på ikonen överst till vänster för att visa alla lektioner i en lista.

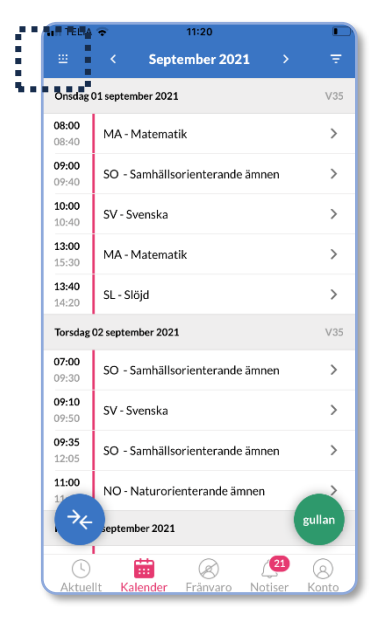

#### <span id="page-6-0"></span>Registrera tider Fritids/förskola

I kalendervyn klickar du på ikonen med pilar

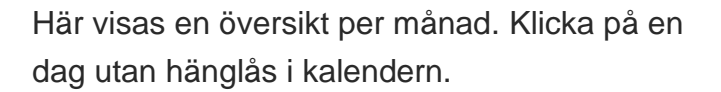

.

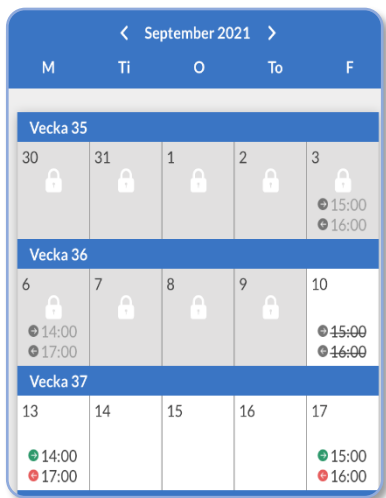

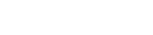

2022-12-02

[Till innehållsförteckning](#page-1-0)

 $\rightarrow\leftarrow$ 

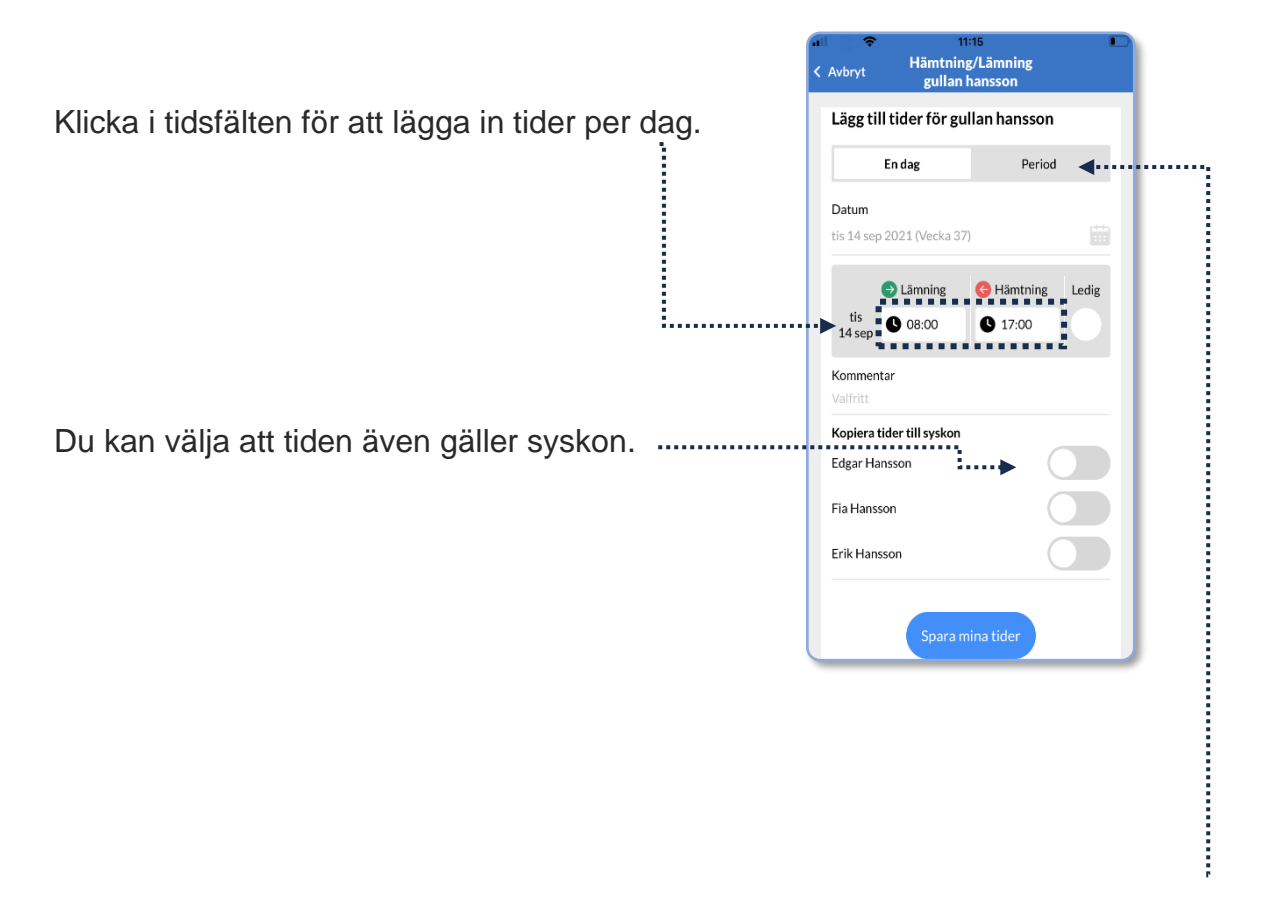

Vill du lägga in tider för flera dagar eller veckor klickar du på **Period** och sedan **Lägg till tider.**

Här kan du lägga in samma tider för flera veckor.

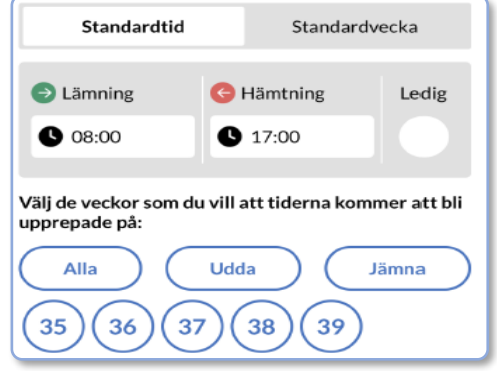

### <span id="page-8-0"></span>Ta del av information från skolan

I SchoolSofts app så får man notiser när skolan publicerar ny information. Alla notiser samlas i SchoolSofts app i menyn notiser. Här kan man se nyheter från skolan, till exempel veckobrev, rektorsinformation med mera. Utöver det så samlas alla meddelanden från skolan och resultat på läxor, prov och inlämningar.

Viss information vill skolan ha svar på, dessa notiser visas under "väntar svar", du som vårdnadshavare förväntas då att läsbekräfta eller ge ditt svar.

Notiser som du läst kan du arkivera genom att svajpa från höger till vänster. Du finner arkiverade notiser i fliken arkiverade.

Om skolan har aktiverat funktionen så kan du som vårdnadshavare skriva ett meddelande till personal på skolan.

För att skriva ett meddelande klickar du på ikonen **i övre vänstra hörnet under** notiser.

### <span id="page-8-1"></span>**SchoolSoft via webben**

På webben har du tillgång till SchoolSofts samtliga funktioner. Appen tillhandahåller ett begränsat urval av dessa. Du når webben enkelt från appen genom att klicka på **konto** och sedan på ikonen  $\Box$  till höger om ditt barns namn. Följande behöver du logga in på webben för att ta del av:

- Kunskapsmatriser
- Individuella utvecklingsplaner
- **Betyg**
- Ledighetsansökan
- Boka utvecklingssamtal

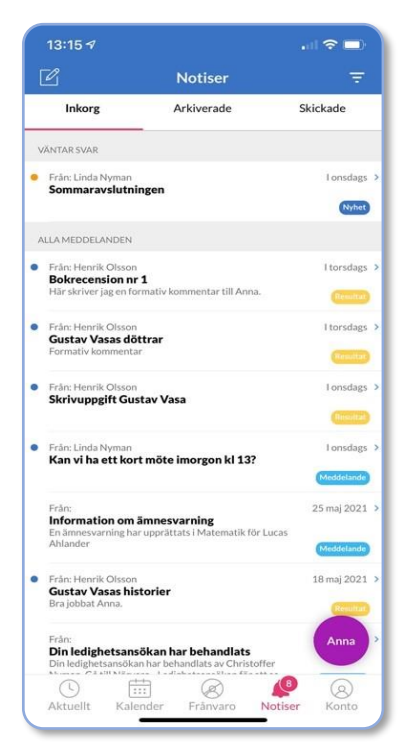